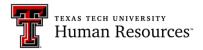

# Supervisor's Guide to ePM Electronic Performance Management

#### TABLE OF CONTENTS

| What is ePM?                                                                                                    | 3                                                                    |
|----------------------------------------------------------------------------------------------------|----------------------------------------------------------------------|
| Accessing ePM                                                                                                    | 3                                                                    |
| ePM Main Page                                                                                                    | 3                                                                    |
| My PM Docs Tab                                                                                                    | 4                                                                    |
| My Position Descriptions                                                                                                    | 4                                                                    |
| My Evaluations                                                                                                    | 5                                                                    |
| Self-Assessment Section                                                                                                    | 5                                                                    |
| Position Description (PD) Tab                                                                                                    | 7                                                                    |
| Employee Information Section                                                                                                    | 9                                                                    |
| Work Hours Section                                                                                                    |                                                                      |
| Job Summary Section                                                                                                    |                                                                      |
| Essential Job Function Section                                                                                                    |                                                                      |
| Level of Supervision Received                                                                                                    |                                                                      |
|                                                                                                    |                                                                      |
| Qualifications Section                                                                                                    |                                                                      |
| Qualifications Section<br>Work Content Section                                                                                                    |                                                                      |
| -                                                                                                    |                                                                      |
| Work Content Section                                                                                                    |                                                                      |
| Work Content Section<br>Work Content Section Continued                                                                                                    |                                                                      |
| Work Content Section<br>Work Content Section Continued<br>Organization Chart Upload                                                                                                    |                                                                      |
| Work Content Section<br>Work Content Section Continued<br>Organization Chart Upload<br>Submitting the Position Description for Review                                                                                                    |                                                                      |
| Work Content Section<br>Work Content Section Continued<br>Organization Chart Upload<br>Submitting the Position Description for Review<br>Signing the Position Description                                                                                                    | 12<br>12<br>13<br>14<br>17<br>18                                     |
| Work Content Section<br>Work Content Section Continued<br>Organization Chart Upload<br>Submitting the Position Description for Review<br>Signing the Position Description<br>Unlocking the Position Description                                                                                                    |                                                                      |
| Work Content Section<br>Work Content Section Continued<br>Organization Chart Upload<br>Submitting the Position Description for Review<br>Signing the Position Description<br>Unlocking the Position Description<br>Viewing a Position Description                                                                     | 12<br>12<br>13<br>14<br>14<br>17<br>18<br>18<br>19                   |
| Work Content Section<br>Work Content Section Continued<br>Organization Chart Upload<br>Submitting the Position Description for Review<br>Signing the Position Description<br>Unlocking the Position Description<br>Viewing a Position Description<br>Vacating a Position Description                                  | 12<br>12<br>13<br>14<br>14<br>17<br>18<br>18<br>18<br>19<br>19       |
| Work Content Section<br>Work Content Section Continued<br>Organization Chart Upload<br>Submitting the Position Description for Review<br>Signing the Position Description<br>Unlocking the Position Description<br>Viewing a Position Description<br>Vacating a Position Description<br>Staff Performance Evaluations | 12<br>12<br>13<br>14<br>14<br>17<br>18<br>18<br>18<br>19<br>19<br>21 |

| Performance Improvement Plan                         |    |
|------------------------------------------------------|----|
| Submitting the Evaluation for Review                 | 23 |
| Signing the Evaluation                               | 25 |
| Using Filters                                        |    |
| Supervisors - Viewing Self-Assessments               |    |
| Supervisor Maintenance                               | 27 |
| Proxy Maintenance                                    |    |
| Assigning Supervisor Proxies                         |    |
| Assigning Organization Manager Proxies               |    |
| Organization Manager View                            |    |
| Conclusion                                           |    |
| Flow Chart for Completing the Position Description   |    |
| Flow Chart for Completing the Performance Evaluation |    |

# What is ePM?

The electronic Performance Management (ePM) system is Texas Tech's automated performance information management system for all staff employees. ePM provides a single source for creating automated performance management documents, including position descriptions, employee self-assessments, and performance evaluations. ePM connects performance management data with the Banner database, automating several administrative processes such as updating evaluation scores in Banner and moving the final evaluations to Human Resources for automatic filing in the employee's record. Additionally, ePM allows the complete process to take place in a paperless environment, and provides staff employees and supervisors a means to review current and previous performance management documents that are stored in the employee's personnel record.

This guide assists those responsible for administering the performance management process and serves as a companion guide to the Supervisor's Guide to Position Descriptions and Performance Evaluations.

# Accessing ePM

ePM will be accessed by selecting the ePM link located under the Employee Resources tab at the top of the Human Resources web page at <u>http://www.depts.ttu.edu/hr/</u>. Employees may log in to ePM using their e-raider credentials.

# ePM Main Page

Logging in to ePM will bring staff employees and supervisors to the ePM main page. Staff employees who are not supervisors will have one tab on the main page titled My PM Docs (Fig 1 – page 4). Those who supervise staff employees will have three additional tabs titled Position Description, Evaluations, and Proxy Maintenance (Fig 2 – pag). Those assigned as Proxies will also have these three tabs.

# TAB FOR THE EMPLOYEE

#### **My PM Docs Tab**

The My PM Docs tab displays three sections titled My Position Descriptions, My Evaluations, and the Self-Assessment Section (Fig 1 – page 3). Employees will use this tab to review and sign their current position descriptions and performance evaluations. Employees will also use this tab to create self-assessments. Once finalized, employees may return to this page at any time to review current and past performance management documents that were created in ePM.

| PM Doc                                         | s                         |                    |                      |                    |                               |                       |           |                       |                    |
|------------------------------------------------|---------------------------|--------------------|----------------------|--------------------|-------------------------------|-----------------------|-----------|-----------------------|--------------------|
| Desitio                                        | on Descriptions           |                    |                      |                    |                               |                       |           |                       |                    |
| y Posiuc                                       | n Descriptions            |                    |                      |                    |                               |                       |           |                       |                    |
|                                                |                           | Position<br>Number | Titl                 | е                  | Supervisor                    | Effective<br>Date     | Status    | Details               |                    |
|                                                | -                         | T94810             | Mascot               |                    | Todd Phillips                 | 02/27/2015            | Final     | Details               |                    |
|                                                |                           | T94810             | Mascot               |                    | Todd Phillips                 | 04/17/2014            | History   | Details               |                    |
|                                                |                           |                    |                      |                    |                               |                       |           |                       |                    |
|                                                |                           |                    |                      |                    |                               |                       |           |                       |                    |
| My Evalua                                      | tions                     |                    |                      |                    |                               |                       |           |                       |                    |
|                                                |                           |                    |                      |                    |                               |                       |           |                       |                    |
|                                                |                           | Position<br>Number | Titl                 | е                  | Supervisor                    | Evaluation<br>Date    | Status    | Details               |                    |
|                                                |                           | T94810             | Mascot               |                    | Todd Phillips                 | 04/06/2016            | Final     | Details               |                    |
|                                                |                           | T94810             | Mascot               |                    | Todd Phillips                 | 04/11/2015            | History   | Details               |                    |
|                                                |                           | T94810             | Mascot               |                    | Todd Phillips                 | 05/26/2014            | History   | Details               |                    |
|                                                |                           |                    |                      |                    |                               |                       |           |                       |                    |
|                                                |                           |                    |                      |                    |                               |                       |           |                       |                    |
|                                                |                           |                    |                      |                    |                               |                       |           |                       |                    |
| Self-Asses                                     | ssment Section            |                    |                      |                    |                               |                       |           |                       | - Delet            |
|                                                |                           |                    |                      |                    |                               |                       |           |                       |                    |
| _                                              |                           |                    |                      |                    |                               |                       |           |                       |                    |
| In Progre                                      | iss<br>ad                 |                    |                      |                    |                               |                       |           |                       |                    |
| Complete<br>Waiting fo                         | ess<br>ed<br>or Signature |                    |                      |                    |                               |                       |           |                       |                    |
| Complete<br>Waiting fo                         | ed                        |                    |                      |                    |                               |                       |           |                       |                    |
| In Progre<br>Complete<br>Waiting fo<br>History | ed                        | First Name         | Tech ID              | Position           | Department                    | Self-Assess           | ment Date | Status                | Details            |
| Complete<br>Waiting fo                         | ed<br>or Signature        | First Name         | Tech ID<br>R00123456 | Position<br>T94810 | Department<br>Human Resources | Self-Assess<br>08/17/ |           | Status<br>In Progress | Details<br>Details |

Figure 1. – Employee Tab

#### **My Position Descriptions**

When an employee begins work, or when a position description is modified, the supervisor will want to make sure the employee reviews his/her Position Description and signs it in ePM.

Selecting the Details button will open the associated form to allow the employee to review and sign the Position Description document. The employee will also be able to print the document by saving the document as a PDF, which can be accomplished by selecting the Save to PDF button at the top upper right corner of the document.

In addition, the employee may look to the *Status* column of this section to identify the current status of the document. Position Descriptions ready to be reviewed and signed by the employee will be in the "Waiting for Signature" status. When the document has been signed by both the supervisor and employee, the status will read "Final."

# **My Evaluations**

This section allows an employee to review and sign his/ her evaluations.

Selecting the Details button will open the associated form to allow the employee to review and sign the evaluation. The employee will also be able to print the document by saving the document as a PDF, which can be accomplished by selecting the Save to PDF button at the top upper right corner of the document.

In addition, the employee may look to the *Status* column of this section to identify the current status of the document. Evaluations ready to be reviewed and signed by the employee will be in the "Waiting for Signature" status. When the document has been signed by both the supervisor and employee, the status will read "Final."

# Self-Assessment Section

Self-Assessments are created from each employee's My PM Docs home page. Employees may create a new Self-Assessment by selecting the Create button at the top right side of the Self-Assessment Section. The status of a self-assessment is indicated in the Details column. Current and past self-assessments are visible in the lower portion of this section and will be shown as "In Progress" if the employee has started the assessment, but not yet submitted it to the supervisor. Self-assessments that have been submitted to the supervisor are shown as "Complete." Employees may review past self-assessments by checking the *History* box located at the top left of this section.

| Self-Asses                                                                            | ssment Section |            |           |          |                 |                      |             | - Delete | + Create |
|---------------------------------------------------------------------------------------|----------------|------------|-----------|----------|-----------------|----------------------|-------------|----------|----------|
| <ul> <li>In Progre</li> <li>Complete</li> <li>Waiting for</li> <li>History</li> </ul> |                |            |           |          |                 |                      |             |          | 1        |
|                                                                                       | Last Name      | First Name | Tech ID   | Position | Department      | Self-Assessment Date | Status      | Details  |          |
|                                                                                       | Phillips       | Matthew    | R00522477 | T94810   | Human Resources | 08/17/2016           | In Progress | Details  |          |

The self-assessment form will open. Employees should answer each question.

| Self-Assessment De | tail                    |                                     |                | E E | flective |  |  |
|--------------------|-------------------------|-------------------------------------|----------------|-----|----------|--|--|
| Name:              | Matthew Phillips        | Tech ID (R-number):                 | R00522477      |     |          |  |  |
| Position:          | T94810                  | Date of Hire:                       | 04/09/2012     |     |          |  |  |
| Department:        | Human Resources         | Date of Self Assessment:            | 09/09/2016     |     |          |  |  |
|                    |                         |                                     |                |     |          |  |  |
| In your opinion, h | ow would you evaluate y | yourself on the essential functions | s of your job? |     |          |  |  |

Employees may save their work to review and edit at a later time by selecting Save. Selecting the Complete button will finalize the assessment, and it will automatically appear on the supervisor's evaluation dashboard.

| Vhat goals have you set for yourself for next year? Think both professional and departmental.       |   |
|----------------------------------------------------------------------------------------------------|---|
|                                                                                                    |   |
|                                                                                                    |   |
|                                                                                                    | l |
|                                                                                                    |   |
|                                                                                                    |   |
|                                                                                                    | l |
| te: When Self-Assessment completed click Complete button. To save and edit later click Save button. |   |
| Save Complete Save PDF Close                                                                        | 1 |

## TABS FOR SUPERVISORS

Supervisors and their proxies will have three additional tabs—Position Description, Evaluations and Proxy Maintenance. These tabs are used to create and revise position descriptions, review self-assessments, and complete performance evaluations for the employees whom they directly supervise.

#### Figure 2. – Supervisor / Proxy Tabs

|             | tions              |                 |                  |                    |         |         |  |
|-------------|--------------------|-----------------|------------------|--------------------|---------|---------|--|
|             | Position<br>Number | Title           | Supervisor       | Effective<br>Date  | Status  | Details |  |
|             | T99282             | Section Manager | Matthew Phillips | 09/09/2016         | Final   | Details |  |
|             | T99282             | Section Manager | Matthew Phillips | 06/12/2015         | History | Details |  |
|             |                    |                 |                  |                    |         |         |  |
| Evaluations |                    |                 |                  |                    |         |         |  |
| Evaluations | Position<br>Number | Title           | Supervisor       | Evaluation<br>Date | Status  | Details |  |

## Position Description (PD) Tab

To create or review a position description, select the Position Description tab.

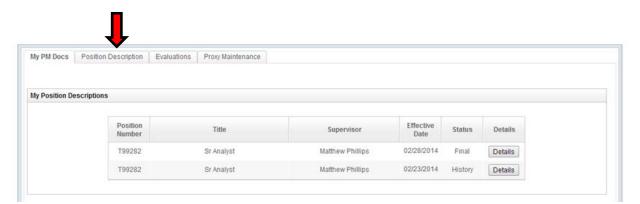

Once the Position Description Tab is open, a page will open and display three sections titled Employee Position Description (EPD), Vacant Position Description (VPD), and PD Reviews. To create a new EPD or update an existing EPD, Select the Create button.

| My PM Docs Po                                                                                                    | osition Description | 1          | Proxy Mainte       | enance       |                  |                 |                     |              |                   |
|----------------------------------------------------------------------------------------------------|---------------------|------------|--------------------|--------------|------------------|-----------------|---------------------|--------------|-------------------|
|                                                                                                    | on Description (EP  |            |                    | U            |                  |                 |                     |              | Delete   + Create |
| Search:<br>In Progress<br>Submitted for Ri<br>Submitted for Fi<br>Waiting for Signa<br>Final<br>History<br>Previous Super | inal<br>ature       |            | Slear              |              |                  |                 |                     |              |                   |
| R#                                                                                                    | Last Name           | First Name | Position<br>Number | Title        | Superviso        | or Sta          | tus Date<br>Created | Details      | Vacate            |
| R01995143                                                                                                    | Red                 | Raider     | T91329             | Director     | Matthew Phil     | llips In Pro    | gress 08/30/2016    | Details      | Vacate            |
| Vacant Position I<br>Search:                                                                                              | Description (VPD)   | Search     | Clear              |              |                  |                 |                     | -            | Delete + Create   |
|                                                                                                    | Positi<br>Numb      |            |                    | Title        | Owner            | Date<br>Created | Details             |              |                   |
|                                                                                                    |                     | S0605      | Sec                | tion Manager | Matthew Phillips | 08/04/2016      | Details             |              |                   |
| PD Reviews                                                                                                    |                     |            |                    |              |                  |                 |                     |              |                   |
| R#                                                                                                    | Last Name           | First Name | Position<br>Number | Т            | itle             | Super           | visor               | Review Level | Details           |
|                                                                                                    |                     |            |                    |              |                  |                 |                     |              |                   |

After the New Position Description menu appears, select either New, Update, or Clone from the PD Template drop down menu. Selecting Clone allows use of a previously created position description to be assigned to a different employee. This is helpful when many employees perform the same job.

| My PM Docs Self-Assessment CTM Post | tio New Position Descrip | ption         |   | Proxy Maintenance   |
|-------------------------------------|--------------------------|---------------|---|---------------------|
| Proxy for: Matthew Phillips         | PD Template:             | ew 👻          |   |                     |
|                                     | PD Type:                 |               | - |                     |
| Employee Position Description (EPD) |                          | Create Cancel |   | - Delete   + Insert |

Next, make a selection from the PD Type drop down menu. Choosing the Employee Position Description option will open another drop down menu displaying a list of employees assigned in Banner to their respective supervisor. If an employee's name does not appear, then the supervisor must be updated using the Supervisor Maintenance tab (refer to page 25). Only Organization Managers and their proxies have access to the Supervisor Maintenance Tab. Choosing the Vacant Position Description with Position

Number option will activate another drop down menu of position numbers. Choosing the Vacant Position Description without Position Number option will open a box where you will enter the Position Class for the PD you wish to create.

|                                             | New Position Description |                              |   |                  |
|---------------------------------------------|--------------------------|------------------------------|---|------------------|
| oxy for: Matthew Phillips - Supervisor      | PD Template: New         | •                            |   |                  |
|                                             | PD Type: Employee        | e Position Description       | • |                  |
| Employee Position Description (EPD)         | Employee: R019951        | 43 - Red, Raider - T91329 00 | - | -Delete + Create |
|                                             | _                        | Create Cancel                |   |                  |
| Search: Search                              | Charam                   |                              |   |                  |
| In Progress                                 |                          |                              |   |                  |
| Submitted for Review<br>Submitted for Final |                          |                              |   |                  |
| Waiting for Signature                       |                          |                              |   |                  |
| Final<br>History                            |                          |                              |   |                  |

After selecting an employee, select Create. The PD form will now open and you are ready to build the PD. There is a progress chart at the top of the screen that indicates your progress as Not Started, Incomplete, or Complete. As you are completing each section, if a required section is left blank, an error message will appear and that section will not be able to be marked complete.

| Ν | New Position Description      |             |
|---|-------------------------------|-------------|
|   |                               |             |
|   | Sections                      | Status      |
|   | Employee Information          | Not Started |
|   | Job Summary                   | Incomplete  |
|   | Work Hours                    | Complete    |
|   | Essential Job Functions       | Not Started |
|   | Level of Supervision Received | Not Started |
|   | Global Competencies           | Complete    |
|   | Qualifications                | Not Started |

## **Employee Information Section**

The Employee Information section will be pre-populated with data from Banner. If any of this data is incorrect, delete the EPD and contact your Employee Service representative or Human Resources to have this data corrected. In this section, you must identify the employee's Security Level and whether or not the position is supervisory. Selecting Yes in the supervisory section will open up other information fields on the PD and the performance evaluation forms.

Once selections are made, select the Mark Complete button. This will lock the section and you can no longer make edits. The progress chart will indicate that the section is Complete. To edit any section previously completed, select the Mark Incomplete button at the top right of the section. This will unlock the section and changes can be made. Changes made to a section may be saved at any time by selecting the Save button.

| Employee Inform | nation                  |                                 |                     |                     |                 | Mark Complete   |
|-----------------|-------------------------|---------------------------------|---------------------|---------------------|-----------------|-----------------|
| R#:             | R01995143 L             | Last Name:                      | Red                 | First Name:         | Raider          | Middle Initial: |
| Chart:          | т                       | Org Code:                       | H15000              | Organization:       | Human Resources |                 |
| Position Class: | S0614                   | Position #:                     | T91329              | Suffix #:           | 00              |                 |
|                 |                         | Title:                          | Director            | Extended Title:     | Director        |                 |
|                 |                         | Security<br>Sensitive<br>Level: |                     | Supervisor:         | No 🗸            | I               |
|                 |                         |                                 |                     |                     |                 | Save            |
| Reports To:     |                         |                                 |                     |                     |                 |                 |
| R#: 1           | R00522477               |                                 | Last Name: Phillips | First Name: Matthew | Middle Initial: | Т               |
| Title: /        | Associate Managing Dire | ector                           |                     |                     |                 |                 |

## **Work Hours Section**

In the Work Hours section, verify the Hours/Shift information, which is prepopulated with Texas Tech's standard hours. Change the information if necessary. Using the drop down arrows, indicate whether the employee is required to work overtime and whether travel is required.

| Work Hours   |         |          |         |          |                        | Mark Cor | mplete   |
|--------------|---------|----------|---------|----------|------------------------|----------|----------|
| Hours/Shift: | From:   |          | To:     |          | Is overtime required?: | Yes      | <u> </u> |
| Monday       | 8:00 AM | ŧ        | 5:00 PM | <b>‡</b> | Specify:               |          | <b></b>  |
| 🗹 Tuesday    | 8:00 AM | \$       | 5:00 PM | \$       |                        |          |          |
| 🕑 Wednesday  | 8:00 AM | <b>‡</b> | 5:00 PM | <b>‡</b> | Is travel required?:   | Yes 🗸    |          |
| 🗹 Thursday   | 8:00 AM | ÷        | 5:00 PM | ÷        | Specify:               | No       |          |
| Friday       | 8:00 AM | ÷        | 5:00 PM | ÷        |                        |          |          |
| Saturday     |         | ÷        |         | ÷        | Other:<br>Specify:     |          |          |
| Sunday       |         | ÷        |         | — Ŧ      | specity.               |          | Save     |
|              |         |          |         |          |                        |          | Jave     |

## Job Summary Section

The Job Summary section will prepopulate with the appropriate Pay Plan data. No action is needed in this section. The prepopulated data comes from the Pay Plan and is associated with the position classification.

## **Essential Job Function Section**

Enter each essential job function in the Function Description box. **Enter only one essential job function per box**. Select the <u>Create</u> button to add additional essential job functions. A blank box will open for each function and will display only two at a time. As you are entering essential functions, you can track the total number of essential functions at the bottom right corner of the Function Description box. You may also choose to add a weight to each job function to identify which are most important. These weights will carry over to the performance evaluation and the score will be weighted accordingly. A calculator at the bottom right of the section identifies total assigned weight, which must equal 100% to mark the section complete. If you are using weights, you must assign a weight to each function. Otherwise, leaving the weight section blank will distribute the score evenly across all job functions. After entering every essential job function, select Mark Complete.

To delete a function, using your mouse, hover inside the "Weight" column and select. You may have to type something in the Function Description box for this to register. This will highlight the row and release the Delete button. Select Delete.

| Job Summary                             |                                                                                                    |                 | Complete M                       | lark Incomplete |
|-----------------------------------------|----------------------------------------------------------------------------------------------------|-----------------|----------------------------------|-----------------|
| Position description from Texas Tech P  | ay Plan.                                                                                                    |                 |                                  |                 |
|                                         | ses the operation and activities of a specialized unit or small department, develops and implem<br>ties. Serves as liaison with university personnel and community at large. Works under general s                                                                                                   |                 |                                  |                 |
| Essential Job Functions                 |                                                                                                    |                 |                                  | Mark Complete   |
| that function? Can the function only be | that function would fundamentally change the job. Things to consider when determining functio<br>performed by a limited number of employees? Does the employee spend a significant amount<br>essential function. If failure to perform a function has adverse affects, it is also likely to be an es | of time perforn | ning this function? If yo<br>on. |                 |
|                                         | Function Description                                                                                                    | Weight          |                                  |                 |
|                                         |                                                                                                    | %               |                                  | l               |
|                                         |                                                                                                    |                 | Total \                          | Neight: 0.00%   |
|                                         |                                                                                                    |                 | Mar                              | k Complete      |
|                                         | Move Job Fu                                                                                                    | nction Up       | Move Job Function E              | Down Save       |

## Level of Supervision Received

Choose the appropriate level of supervision for the employee and select Mark Complete.

| Level of Supervision Received                                                                                                    | Ma      | ark Complete |
|----------------------------------------------------------------------------------------------------|---------|--------------|
| Describe the amount of supervision this position receives.                                                                                                    | <b></b> | 1            |
| Extensive - Much direct supervision, work with supervisor<br>Moderate - Access to supervisor and/or lead coworker, when needed<br>Limited - Work is highly autonomous, performs independently |         | Save         |

# **Qualifications Section**

Enter information into each box and select the Mark Complete button. In the Required Qualifications box, information from the Texas Tech Pay Plan will be prepopulated. **Do not** edit or delete this description.

| Qualifications                                                                                                    | Mark Complete |  |
|----------------------------------------------------------------------------------------------------|---------------|--|
|                                                                                                    | Save          |  |
| Supervising Subordinates:                                                                                                 |               |  |
| Describe the amount of time and type of supervision given to subordinates. List number and title of employees supervised. |               |  |
| A This field may not be empty or contain <sup>×</sup><br>only spaces.                                                     |               |  |
| ony spaces.                                                                                                    |               |  |
|                                                                                                    |               |  |
|                                                                                                    |               |  |
|                                                                                                    |               |  |
|                                                                                                    |               |  |

# Work Content Section

Select the appropriate radio button for each section and select Mark Complete.

| Work Context                                                             |                           |                   |           |                 |                    | Mark Complete |
|--------------------------------------------------------------------------|---------------------------|-------------------|-----------|-----------------|--------------------|---------------|
| How important are the following skills and abilities in accomplishing th | e essential job functions | 5?                |           |                 |                    |               |
| Public Speaking:                                                         | ONot Important            | Fairly Important  | Important | ○Very Important | Extremely Importa  | nt            |
| Face-to-Face Communication:                                              | ◯Not Important            | OFairly Important | Important | ○Very Important | OExtremely Importa | nt            |
| Telephone Communication:                                                 | ○Not Important            | Fairly Important  | Important | ○Very Important | CExtremely Importa | nt            |
| Write Letters, Emails, and Memos:                                        | Not Important             | Fairly Important  | Important | OVery Important | Extremely Importa  | nt            |
| Develop and Implement Policies and Procedures:                           | Not Important             | Fairly Important  | Important | ○Very Important | Extremely Importa  | nt            |
| Meet Strict Deadlines:                                                   | ○Not Important            | Fairly Important  | Important | ○Very Important | Extremely Importa  | nt            |
| Responsibility for Outcomes and Results:                                 | ○Not Important            | Fairly Important  | Important | ○Very Important | Extremely Importa  | nt            |
| Develop Objectives and Strategies, Strategic Planning:                   | ○Not Important            | Fairly Important  | Important | ○Very Important | CExtremely Importa | nt            |
| Evaluate Information to Determine Compliance:                            | ○Not Important            | Fairly Important  | Important | OVery Important | Extremely Importa  | nt            |
| Deductive Reasoning, Make Decisions and Solve Problems:                  | Not Important             | Fairly Important  | Important | OVery Important | Extremely Importa  | nt            |
| Manage Processes, Resources, and People:                                 | Not Important             | Fairly Important  | Important | ○Very Important | Extremely Importa  | nt            |
| Coordinate or Lead Projects and Teams:                                   | ○Not Important            | Fairly Important  | Important | ○Very Important | Extremely Importa  | nt            |
|                                                                          |                           |                   |           |                 |                    | Save          |

# Work Content Section Continued

| Physical Demands                                | Mark Complete                                 |
|-------------------------------------------------|-----------------------------------------------|
| In an average workday, employee is required to: | 1 Save                                        |
|                                                 | Save                                          |
| Physical Demands                                |                                               |
| In an average workday, employee is required to: |                                               |
|                                                 | Approximate Amount of Time per Day (in hours) |
| Sit:                                            | ●0-2 ●2-4 ●4-6 ●6+ ●N/A                       |
| Stand:                                          | ●0-2 ●2-4 ●4-6 ●6+ ●N/A                       |
| Walk or Move About:                             | ◎0-2 ◎2-4 ◎4-6 ◎6+ ◎N/A                       |
|                                                 | I                                             |

| nployee must use hands and wrist motion for repetitive action such as: |                                               |
|------------------------------------------------------------------------|-----------------------------------------------|
| Simple Grasping:                                                       | ■Right ■Left ■Both ■Neither                   |
| irm Grasping:                                                          | ○Right ○Left ○Both ○Neither                   |
| ine Manipulation:                                                      | ○Right ○Left ○Both ○Neither                   |
| Picking or Pinching:                                                   | ○Right ○Left ○Both ○Neither                   |
|                                                                        |                                               |
| nvironmental Conditions                                                |                                               |
|                                                                        | Approximate Amount of Time per Day (in hours) |
| tand on concrete:                                                      | 0-2 2-4 4-6 6+ N/A                            |
| Valk on uneven or slippery surface:                                    | 0-2 2-4 4-6 6+ N/A                            |
| Exposure to electrical hazards:                                        | 0-2 2-4 4-6 6+ N/A                            |
| exposure to dust, smoke, fumes, odors, grease, oil:                    | 0-2 2-4 4-6 6+ N/A                            |
| Exposure to distracting or unpleasant noise or sounds:                 | 0-2 2-4 4-6 6+ N/A                            |
|                                                                        |                                               |
| ensory Demands                                                         |                                               |
| Hearing:                                                               | OYes ⊙No                                      |
| icainiy.                                                               | Yes No                                        |
| Success.                                                               |                                               |
| Speech:<br>Taste:                                                      | Yes No                                        |

# Organization Chart Upload

Use this section to attach an optional Organizational Chart. It is recommended that the chart contain position titles, rather than specific names. Files must be one of the identified formats.

| ▼Organization Chart Upload                                                            |                   |      |
|---------------------------------------------------------------------------------------|-------------------|------|
| Valid file extensions for upload are: .doc, .xls, .txt, .pdf, .csv, .xml, .rtf, .docx | , .xlsx.          |      |
| PD Attachments                                                                        | Upload Date       | Open |
| Talent Management Org Chart.pdf                                                       | 9/8/16 3:57:11 PM | Open |
|                                                                                       |                   |      |

Once the entire EPD is completed, scroll back to the top and ensure all sections are identified as Complete.

| le | ew Position Description       |          |
|----|-------------------------------|----------|
|    |                               |          |
|    | Sections                      | Status   |
|    | Employee Information          | Complete |
|    | Job Summary                   | Complete |
|    | Work Hours                    | Complete |
|    | Essential Job Functions       | Complete |
|    | Level of Supervision Received | Complete |
|    | Global Competencies           | Complete |
|    | Qualifications                | Complete |
|    | Work Context                  | Complete |
|    | Physical Demands              | Complete |

# Submitting the Position Description for Review

Prior to finalizing the position description, you have the option of sending the position description for review to one or more reviewers; e.g. next level supervisor or another administrator. To send the PD to another administrator for review, select the Submit for Review button, and then select Create.

| New Position Description |                    |            |                             |                             |                   |
|--------------------------|--------------------|------------|-----------------------------|-----------------------------|-------------------|
|                          |                    |            | Submit for Re               | eview Submit for Signatures | Save to PDF Close |
|                          |                    |            | ·                           |                             |                   |
| Sections                 | Status             |            |                             |                             |                   |
| Employee New Po          | sition Description |            |                             |                             |                   |
| Work PD R                | eviewer            |            |                             | - Delete 🛛 +                | Create            |
| Job S                    |                    |            |                             |                             |                   |
| Essential                | R# Last Name       | First Name | Middle Initial Review Level | Review Action Action        | Date              |
| Level of Super           |                    |            |                             | Submit                      | Close             |
| Global Co                | ies combiene       |            |                             |                             |                   |

Another menu will appear and allow you to search reviewers by their R-number, Last, or First Name. Make a selection and then enter the R-number or name for which you are searching. Choose the name of the Reviewer from the list that appears, select the level of review allowed (i.e., Read Only or Edit). Select the Add Reviewer button. Next, select the Submit button. The reviewer will receive an email indicating that there is a position description available for review. At this point, do not proceed with processing the position description. Wait for the reviewer's response.

|                      | PD Reviewer |           |            |                |              | - 0           | Velete + Create |
|----------------------|-------------|-----------|------------|----------------|--------------|---------------|-----------------|
| Job S<br>Essential J | R#          | Last Name | First Name | Middle Initial | Review Level | Review Action | Action Date     |
| /el of Super         | R12345678   | Garza     | Sandra     | V              | Edit         |               |                 |
| Global Co            |             |           |            |                |              | Submit Sa     | ve Close        |

The reviewer will receive an email from <u>ePM@ttu.edu</u> when a position description is ready to be reviewed. To access the position description, the reviewer will select the Position Description tab, scroll down to the PD reviews section, and select the Details button to open the position description.

| R#        | Last Name | First Name | Position<br>Number | Title    | Supervisor       | Review Level | Details |
|-----------|-----------|------------|--------------------|----------|------------------|--------------|---------|
| R01995143 | Red       | Raider     | T91329             | Director | Matthew Phillips | Edit         | Det     |

If the Reviewer has editing privileges, the Reviewer has the option to select the Mark Incomplete button on any section in order to make changes or simply make comments by selecting the Approve w/ Edits or Reject buttons. If the Reviewer has no comments, the Reviewer selects Approve. Once the position description has been approved, the position description will no longer appear on the Reviewer's Position Description page and is ready to be finalized by the supervisor.

| Sections                      | Status   |
|-------------------------------|----------|
| Employee Information          | Complete |
| Work Hours                    | Complete |
| Job Summary                   | Complete |
| Essential Job Functions       | Complete |
| Level of Supervision Received | Complete |
| Global Competencies           | Complete |

Please note that once the Reviewer approves the position description, the supervisor will receive an email notification from <u>ePM@ttu.edu</u>. If the approval was made with no edits, the position description will remain in a "Submitted for Review" status. Refer to the email from ePM to confirm that the approval from the Reviewer has occurred and that the position description is ready to be signed by the supervisor.

If rejecting the position description, the reviewer will select the Reject button and a comment box will appear. The reviewer should provide reason(s) for rejection and select the Save button when done. If approving the position description with edits, the reviewer should select the Approve w/ Edits button, list the edits he/she made to the position description in the comment window, and select the Save button.

|                              |                         | Approve | Approve w/ Edits | Reject | Save to PDF      | Close  |
|------------------------------|-------------------------|---------|------------------|--------|------------------|--------|
| Sections                     | Status                  |         |                  |        |                  |        |
| Employee Information         | Co Add Reviewer Comment |         |                  |        |                  |        |
| Work Hours                   |                         |         |                  |        |                  |        |
| Job Summary                  | Cq                      |         |                  |        |                  |        |
| Essential Job Functions      | Cq                      |         |                  |        |                  |        |
| evel of Supervision Received | Co                      |         |                  |        |                  |        |
| Global Competencies          | Co                      |         |                  |        |                  |        |
| Qualifications               | Not                     |         |                  |        |                  |        |
| Work Context                 | Not                     |         |                  |        |                  |        |
| Physical Demands             | Not                     |         |                  |        |                  |        |
|                              |                         |         |                  |        | Prepared Date: 0 | 000/00 |
| mployee Information          | Clear                   | Save    | Cancel           |        | plete Mark Inco  |        |

After the reviewer has approved or rejected the PD, the supervisor will receive an email notification from <u>ePM@ttu.edu</u>. PDs that have been approved with comments or rejected by the reviewer can be edited as needed. To view comments, select the Details button; select the Submit for Review button; select the name of the reviewer to highlight the entire row. If the reviewer has submitted comments, a dialogue box with the comments will appear.

| PD Reviewer |                                      |                                        |               |              | 1                  | - Delete + Insert |
|-------------|--------------------------------------|----------------------------------------|---------------|--------------|--------------------|-------------------|
| R#          | Last Name                            | First Name                             | Middle Initia | Review Level | Review Action      | Action Date       |
| R0060782    | 8 Lugo-Allred                        | Carolyn                                | М             | Edit         | Approve with Edits | 07/11/2014        |
| 1           |                                      |                                        |               |              |                    |                   |
| PD Commer   | t                                    |                                        |               |              |                    |                   |
|             | it<br>of a reviewer from PD Reviewer | r list to display comments.            |               |              |                    |                   |
|             |                                      | r list to display comments.<br>Comment |               |              | Name               | Activity Date     |

## Signing the Position Description

You may skip the review process and send the PD directly to the employee for review and signature. In order to start this process, the supervisor must always sign the PD first. To sign the PD, simply select the Submit for Signatures button, scroll to the bottom of the form and check the box next to the Signature of Supervisor box. The Signature Confirmation message will appear; select the Sign button.

| Employee Information C<br>Work Hours C<br>Job Summary C<br>Acknowledgments<br>The above position description is intende | Status<br>Complete<br>Complete                                           | Su                            | ubmit for Review      | Submit for Signatures     | Save to PDF         | Close      |
|----------------------------------------------------------------------------------------------------|--------------------------------------------------------------------------|-------------------------------|-----------------------|---------------------------|---------------------|------------|
| Employee Information C<br>Work Hours C<br>Job Summary C<br>Acknowledgments<br>The above position description is intende | Complete                                                                 |                               |                       | T                         |                     |            |
| Work Hours     C       Job Summary     C       Acknowledgments       The above position description is intended         | Complete                                                                 |                               |                       |                           |                     |            |
| Job Summary C Acknowledgments The above position description is intende                                                 |                                                                          |                               |                       |                           |                     |            |
| Acknowledgments<br>he above position description is intende                                                             | Complete                                                                 |                               |                       |                           |                     |            |
| The above position description is intende                                                                               |                                                                          |                               |                       |                           |                     |            |
| The above position description is intende                                                                               |                                                                          |                               |                       |                           |                     |            |
|                                                                                                    |                                                                          |                               |                       |                           |                     |            |
|                                                                                                    | ed to describe the general nature and level of                           | work being performed. It is n | not intended to be co | onstrued as an exhaustive | list of all respons | sibilities |
|                                                                                                    | his position description restricts management's                          |                               |                       |                           | not of an respons   |            |
|                                                                                                    |                                                                          |                               |                       |                           |                     |            |
| Signature of Employee:                                                                                                  |                                                                          |                               | Date:                 |                           |                     |            |
| Signature of Supervisor:                                                                                                |                                                                          |                               | Date:                 |                           |                     |            |
|                                                                                                    |                                                                          |                               |                       |                           |                     |            |
|                                                                                                    |                                                                          |                               |                       |                           |                     |            |
| nditions:                                                                                                    |                                                                          |                               |                       |                           |                     |            |
| Signature Confirmation                                                                                                  |                                                                          |                               |                       |                           |                     |            |
|                                                                                                    | scription has been reviewed by mys<br>ature and submission to the employ |                               | e and                 |                           |                     |            |
|                                                                                                    | Matthew Phillips                                                         |                               |                       |                           |                     |            |
|                                                                                                    |                                                                          |                               |                       |                           |                     |            |
|                                                                                                    | hat the account you are currently sig                                    |                               |                       |                           |                     |            |
| access this application service                                                                                         | s to a digital signature. The eRaider                                    |                               |                       |                           |                     |            |
| signature guideline is in co                                                                                            | ves as your digital signature for aπi                                    |                               |                       |                           |                     |            |
| Electronic Transactions and                                                                                             | mpliance with the UETA Guidelines                                        | s for the Management          | tof                   |                           |                     |            |

Scroll back to the top of the page and select the Close button. This will send the PD to the employee's ePM page along with an e-mail from <u>ePM@ttu.edu</u> telling them that their PD has been completed and is ready for signature. Once the employee has signed the PD, it will automatically be sent to HR and filed with the employee's electronic personnel records. Additionally, supervisors will receive an email from <u>ePM@ttu.edu</u> notifying them when employees have signed their PDs. Signatures for a completed PD will appear as follows:

| Acknowledgments                                                                                                    |                  |
|----------------------------------------------------------------------------------------------------|------------------|
| The above position description is intended to describe the general nature and level of work by<br>duties, skills for the position. Nothing in this position description restricts management's right t |                  |
| Signature of Employee: Raider Red                                                                                                    | Date: 03/14/2014 |
| Signature of Supervisor: Matthew Phillips                                                                                                    | Date: 03/14/2014 |

#### **Unlocking the Position Description**

Once a PD has been submitted for signature it is locked down and may no longer be edited. The PD may be unlocked to allow edits any time prior to the employee signing it. To unlock a PD, locate and select the Unlock button at the top of the form. Unlocking a PD will return it to an In Progress status and the Submit for Review and Submit for Signature buttons will appear at the top of the form.

| New Positi | ion Description     |          |
|------------|---------------------|----------|
|            | Sections            | Status   |
| Er         | mployee Information | Complete |
|            | Work Hours          | Complete |
|            | Job Summarv         | Complete |

#### Viewing a Position Description

Position descriptions may be viewed at any time by selecting the Details button next to the respective PD. Position descriptions may be saved as a PDF for viewing offline or printing.

| osition Description  |          |
|----------------------|----------|
|                      |          |
| Sections             | Status   |
| Employee Information | Complete |
| Work Hours           | Complete |
| 1.1.0                | 0        |

The PDF appears in a printer friendly, easy to read format.

|                       | cription                    |                                     | D . 02/14/20   |
|-----------------------|-----------------------------|-------------------------------------|----------------|
|                       |                             | Prepared                            | Date: 03/14/20 |
| Employee Inform       | nation                      |                                     |                |
| <b>R#:</b> R01991887  | Last Name: Red              | First Name: Raider                  | Middle Initia  |
| Chart: T              | Org Code: H15000            | Organization: Human Resources       |                |
| Position Class: S0607 | Position #: T99901          | Suffix #: 00                        |                |
|                       | Title: Section Coordinator  | Extended Title: Section Coordinator |                |
|                       | Security Sensitive Level: 2 | Supervisor: Yes                     |                |

## Vacating a Position Description

When an employee terminates employment with the University, the supervisor should vacate the position description prior to assigning a new employee to the position. This is done by selecting the Vacate button next to the desired PD. This will remove the name associated with the PD, and move the PD from the EPD section to the Vacant Position Description Section. Selecting the Details button next to a VPD will open the VPD and allow the supervisor to select an employee to be associated with the VPD, make updates to the PD, sign the PD, and send it to the employee and HR. Once completed, the PD will move back to the EPD section.

| earch:                      |                            | Search C                    | lear              |                            |                 |         |          |
|-----------------------------|----------------------------|-----------------------------|-------------------|----------------------------|-----------------|---------|----------|
|                             | Position<br>Number         | Position<br>Class           | Title             | Owner                      | Date<br>Created | Details |          |
|                             | T99282                     | S0605                       | Section Manager   | Matthew Phillips           | 09/09/2016      | Details |          |
| mployee Inform              | ation                      |                             |                   |                            |                 |         | Mark Com |
| mployee Inform<br>Employee: |                            |                             | •                 |                            |                 |         | Mark Com |
|                             | ation<br>R00086331 - Garza | , Sandra - T99<br>Org Code: | 9282 00           | Organization:              | Human Resource  | s       | Mark Com |
| Employee:                   | R00086331 - Garza<br>T     |                             | 9282 00<br>H15000 | Organization:<br>Suffix #: |                 | S       | Mark Com |
| Employee:<br>Chart:         | R00086331 - Garza<br>T     | Org Code:<br>Position #:    | 9282 00<br>H15000 | Suffix #:                  |                 | S       | Mark Com |

# **Staff Performance Evaluations**

To create or review a performance evaluation (PE), select the Evaluations Tab.

| My PM Docs    | Position Description | Evaluations | Proxy Maintenance |                  |                   |         |         |
|---------------|----------------------|-------------|-------------------|------------------|-------------------|---------|---------|
| ly Position D | escriptions          |             |                   |                  |                   |         |         |
|               | Position<br>Number   |             | Title             | Supervisor       | Effective<br>Date | Status  | Details |
|               | T99282               |             | Sr Analyst        | Matthew Phillips | 02/28/2014        | Final   | Details |
|               | T99282               |             | Sr Analyst        | Matthew Phillips | 02/23/2014        | History | Details |

Once the Evaluations tab is open, the page will display four sections titled Employee Evaluations, Employee Self-Assessments, Next Level Supervisors - Evaluations Waiting Signature, and Evaluation Reviews. To create a new evaluation, select the Create button.

| My PM Doc                                                                                                    | s Posit                   | ion Description     | Evaluations | Proxy Maintena     | nce   |            |        |                    |                 |
|----------------------------------------------------------------------------------------------------|---------------------------|---------------------|-------------|--------------------|-------|------------|--------|--------------------|-----------------|
| view as: M                                                                                                    | atthew Ph                 | illips - Supervisor | ſ           | •                  |       |            |        |                    |                 |
| Employee                                                                                                    | e Evaluatio               | ons                 |             |                    |       |            |        | -                  | Delete + Create |
| Search:                                                                                                    |                           |                     | Search      | lear               |       |            |        |                    | Î               |
| <ul> <li>In Progre</li> <li>Submitte</li> <li>Waiting fo</li> <li>Final</li> <li>History</li> <li>Previous</li> </ul> | ed for Revi<br>or Signatu |                     |             |                    |       |            |        |                    |                 |
|                                                                                                    | R#                        | Last Name           | First Name  | Position<br>Number | Title | Supervisor | Status | Evaluation<br>Date | Details         |

The New Evaluation menu will appear with a drop down list of employees. **Only those employees with a completed, signed position description will appear**. If an employee name does not appear, check the Employee Evaluations dashboard to determine if the employee has an evaluation listed in the In Progress status. If an In Progress evaluation does not appear in the dashboard, you will need to go back and ensure they have fully executed position description in the ePM system. If an employee has changed positions or departments, the employee will need to have a finalized PD with the new position and/or department in order for his/her name to appear in the drop down menu. Select the employee to be evaluated and then select the Create button.

| My PM Docs     | Self-Assessment CTM | Positio | New Evaluation                                | Proxy Maintenance |
|----------------|---------------------|---------|-----------------------------------------------|-------------------|
| View as: Matth | iew Phillips        |         | Employee: R01991887 - Red, Raider - T99901 00 |                   |
| Employee Eval  | luations            |         | ſ                                             | - Delete + Insert |

The employee evaluation application will open, displaying a progress status chart much like that of the Position Description section. The Employee Information section will be prepopulated based on data in Banner and the EPD. Select the Evaluation Type, i.e. 3 month, 6 month, Annual, or Other. Don't forget to mark sections complete as you go, or save any changes prior to exiting the form.

| Evaluation                                                 |                                                           |                                           |                              |
|------------------------------------------------------------|-----------------------------------------------------------|-------------------------------------------|------------------------------|
|                                                            |                                                           | Submit for Review                         | v Submit for Signatures      |
| Sections                                                   | Status                                                    |                                           |                              |
| Employee Information                                       | Not Started                                               |                                           |                              |
| Essential Job Functions                                    | Not Started                                               |                                           |                              |
| Global Competencies                                        | Not Started                                               | <b>—</b>                                  |                              |
| Development and Goals                                      | Not Started                                               |                                           |                              |
| erformance Improvement Plan                                | Not Started                                               |                                           |                              |
|                                                            |                                                           |                                           |                              |
| mployee Information                                        |                                                           |                                           |                              |
|                                                            | Raider Red                                                | Tech ID (R-Number):                       | R12345678                    |
| Name:                                                      | Raider Red<br>Human Resource                              |                                           | R12345678<br>Analyst II      |
| Department:                                                |                                                           |                                           | Analyst II                   |
| Name:<br>Department:                                       | Human Resource<br>Sandra Garza                            | es Title:                                 | Analyst II                   |
| Name:<br>Department:<br>Supervisor:                        | Human Resource<br>Sandra Garza<br>R01234567               | es Title: .<br>Overall Evaluation Rating: | Analyst II                   |
| Name:<br>Department:<br>Supervisor:<br>Supervisor Tech ID: | Human Resource<br>Sandra Garza<br>R01234567<br>09/26/2016 | es Title:<br>Overall Evaluation Rating:   | Analyst II<br>0.00<br>Annual |

# **Essential Job Functions**

The Essential Job functions will automatically pull over the information from the employee's position description. Rate each function by selecting the appropriate radio button and provide comments that support the rating. Select the <u>Complete</u> button after completing each section. If any required information is missing, an error message will display. **Essential job functions that have been assigned specific weights on the EPD will be calculated as a zero rating if NA is marked; this will negatively affect the overall score**. Rather than marking NA for essential job functions that were assigned specific weights, supervisors are advised to rate a 4 on performance level. When selecting NA the supervisor must specify the reason for marking NA in the comments section (*e.g. I have not yet provided you the training necessary to complete this task. However, you will be expected to perform this function on your next evaluation, and will be rated based on your performance).* 

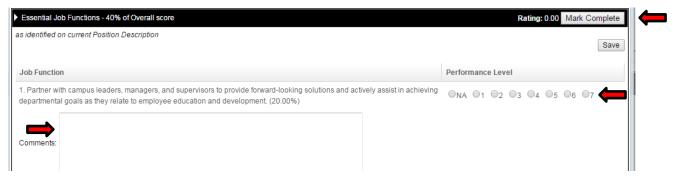

The Supervisory Factors section only appears if the position is identified as supervisory on the EPD. Rate, comment, and mark complete.

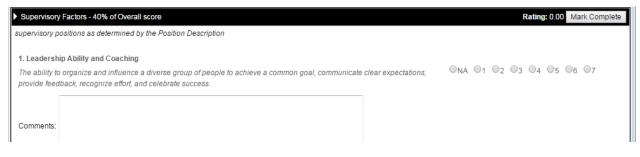

# **Global Competencies**

Global Competencies are the same for all employees. Rate, comment, and mark complete.

| ► Global Competencies - 20% of Overall score                                                                                                    | Rating: 0.00 | Mark Complete |
|----------------------------------------------------------------------------------------------------|--------------|---------------|
|                                                                                                    |              | Save          |
| 1. Quality of Customer Service/Relationship with Others/Communication (oral and written)                                                                                                    |              |               |
| Respectful, cooperative, and effective in getting along with a diverse group of employees and customers. Expresses ideas/information in a complete, clear, concise, organized, and timely manner. Actively listens to others and is open to suggestions. | 04 ©5 ©6 ©   | 7(            |
| Comments:                                                                                                    |              |               |

# **Development and Goals**

Provide developmental comments and goals for the upcoming year / evaluation period. This section is not scored, but must be completed in order to finalize the evaluation.

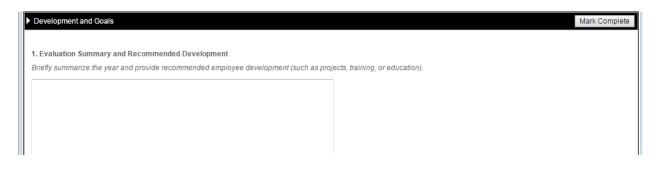

## Performance Improvement Plan

The Performance Improvement Plan section (consisting of 3 fields) will only appear if the overall evaluation score is under a 4.0 (Meets Expectations). In this case, supervisors use this section to identify expectations for improvement, provide an action plan, and list the follow-up plan timeline.

For employees in non-supervisory positions, the total rating for essential job functions is worth 80% of the overall rating, and global competencies are worth 20% of the overall rating. For employees in supervisory positions, the total rating for essential job functions is worth 40% of the overall rating, supervisory factors are worth 40% of the overall rating, and global competencies are worth 20% of the overall rating.

| Development and Goals                                                                | Mark Complete                   |
|--------------------------------------------------------------------------------------|---------------------------------|
|                                                                                      |                                 |
| 1. Evaluation Summary and Recommended Development                                    |                                 |
| Briefly summarize the year and provide recommended employee development (such as pro | iects, training, or education). |
|                                                                                      |                                 |
|                                                                                      |                                 |
|                                                                                      |                                 |
|                                                                                      |                                 |
|                                                                                      |                                 |
|                                                                                      |                                 |
|                                                                                      |                                 |

#### Submitting the Evaluation for Review

Once a draft employee evaluation has been completed, the Evaluator can route the evaluation for review to the next level supervisor or other administrators. It will be routed for review in the same manner as the position description.

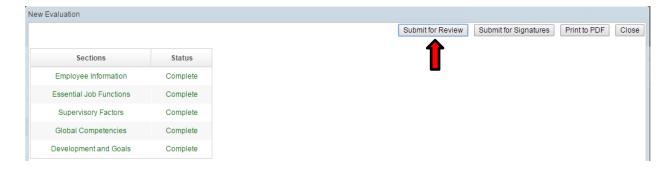

When an evaluation has been submitted for review, the status on the main menu will change to show as Submitted for Review.

| Employee Evaluation<br>Search:                                                                                                    | ons       | Search Clea | ar                 |       |            |        | -                  | Delete   + Creat |
|----------------------------------------------------------------------------------------------------|-----------|-------------|--------------------|-------|------------|--------|--------------------|------------------|
| <ul> <li>In Progress</li> <li>✓ Submitted for Revi</li> <li>✓ Waiting for Signatur</li> <li>← Final</li> <li>← History</li> <li>← Previous Supervise</li> </ul> | re        |             |                    |       |            | Î      |                    |                  |
| R#                                                                                                    | Last Name | First Name  | Position<br>Number | Title | Supervisor | Status | Evaluation<br>Date | Details          |
| i ch                                                                                                    |           |             |                    |       |            |        |                    |                  |

The Reviewer will be able to access evaluations in the Evaluation Reviews section on their ePM Evaluations tab. To access an evaluation, the Reviewer selects the Details button.

| R#        | Last Name | First Name | Position<br>Number | Title    | Supervisor       | Status                  | Evaluation<br>Date | Details |
|-----------|-----------|------------|--------------------|----------|------------------|-------------------------|--------------------|---------|
| R01995143 | Red       | Raider     | T91329             | Director | Matthew Phillips | Submitted for<br>Review |                    | Details |

The Reviewer has the option to approve or reject the evaluation. If rejecting the evaluation, the Reviewer will select the Reject button and a comment box will appear. The Reviewer should provide reason(s) for rejection. Reviewer will select the Save button when done.

| Employee Ackno     | owledgment                                                                                         |                                       |                                                                                                    |
|--------------------|----------------------------------------------------------------------------------------------------|---------------------------------------|----------------------------------------------------------------------------------------------------|
| necessarily mean   | nd reviewed a copy of this evai<br>that I agree with the evaluatio<br>. My response must be signed | n, but represents acknowledgment of n | uss it with my supervisor. My signature does not<br>eceipt. I understand I may provide to my supervisor a written response to this evaluation within |
|                    | Employee:                                                                                          |                                       | Date:                                                                                                    |
|                    |                                                                                                    |                                       | Approve Reject Close                                                                                                    |
| Add Reviewer Comme | ent                                                                                                |                                       |                                                                                                    |
|                    |                                                                                                    |                                       |                                                                                                    |
|                    |                                                                                                    |                                       |                                                                                                    |
|                    |                                                                                                    |                                       |                                                                                                    |
|                    |                                                                                                    |                                       |                                                                                                    |
|                    |                                                                                                    |                                       |                                                                                                    |
|                    |                                                                                                    |                                       |                                                                                                    |
|                    |                                                                                                    |                                       |                                                                                                    |
|                    |                                                                                                    | $\bigcirc$                            |                                                                                                    |
| Clear              |                                                                                                    | Save Cancel                           |                                                                                                    |

After the Reviewer has approved or rejected the evaluation, the Evaluator will receive an email notification from <u>ePM@ttu.edu</u>. The evaluator may make changes to evaluations that have been rejected by the Reviewer.

## Signing the Evaluation

When an evaluation is ready to be signed the Evaluator can select the Submit for Signatures button to begin the signature process. The Evaluator scrolls to the end of the page and selects the Evaluator signature box.

|                         |                    |              |                 |              |       | Submit | t for Signatures | Print to PDF | Clo |
|-------------------------|--------------------|--------------|-----------------|--------------|-------|--------|------------------|--------------|-----|
| Sections                | Status             |              |                 |              |       |        |                  |              |     |
| Employee Information    | Complete           |              |                 |              |       |        |                  |              |     |
| Essential Job Functions | Complete           |              |                 |              |       |        |                  |              |     |
| Supervisory Factors     | Complete           |              |                 |              |       |        |                  |              |     |
|                         |                    |              |                 |              |       |        |                  |              |     |
|                         |                    |              |                 |              |       |        |                  |              |     |
| nowledgments            |                    |              |                 |              |       |        |                  |              |     |
| nowledgments            |                    |              |                 |              |       |        |                  |              |     |
| gnatures of Supervisors |                    |              |                 |              |       |        |                  |              |     |
| gnatures of Supervisors | rvation and/or kno | owledge of t | he employee's   | performance. |       |        |                  |              |     |
| _                       | rvation and/or kno | owledge of t | he employee's , | performance. | Date: |        |                  |              |     |

A Signature Confirmation box will pop up. The Evaluator is given the option to select either the Sign button or the Sign and Skip Next Level Supervisor button to continue the signature process. Selecting the Skip Next Level Supervisor button will eliminate the next level manager from the signature process of the evaluation. Otherwise, the evaluation will automatically route to the next level supervisor. Once the next level supervisor signs the evaluation, it will be automatically routed to the employee.

| Í | Signature Confirmation                                                                                                    |
|---|----------------------------------------------------------------------------------------------------|
|   | I certify that I have reviewed this evaluation and it is ready for electronic signature and submission to the employee's file.                                                                                                    |
|   | Sandra Garza                                                                                                    |
|   | You are required to affirm that the account you are currently signed into is your own and that this affirmation equates to a digital signature. The eRaider sign in that is required to access this application serves as your digital signature for affirmation purposes. This signature guideline is in compliance with the UETA Guidelines for the Management of Electronic Transactions and Signed Records. |
|   | Sign Sign And Skip Next Level Supervisor Cancel                                                                                                    |

The file may be saved as a PDF by selecting the option at the top of the screen.

| New | / Evaluation            |          |
|-----|-------------------------|----------|
|     |                         |          |
|     | Sections                | Status   |
|     | Employee Information    | Complete |
|     | Essential Job Functions | Complete |
|     | Supervisory Factors     | Complete |

## **Using Filters**

Filters are located in the Position Description and Evaluation tabs. Filters allow users to view only documents in one or more of the select statuses. The most current evaluation will remain on the supervisor's main page. Previous evaluations created in ePM may be viewed by selecting the History box on the main page. Documents created by previous supervisors may also be viewed.

| Employee Evaluations                                                                                                    |              |             |            |        | - Dele                   | te + Create |  |
|----------------------------------------------------------------------------------------------------|--------------|-------------|------------|--------|--------------------------|-------------|--|
| Search:<br>In Progress<br>Submitted for Review<br>Waiting for Signature<br>Final<br>History<br>Previous Supervisors' Documents | Search Clear |             |            |        |                          |             |  |
| R# Last Name                                                                                                    |              | ition Title | Supervisor | Status | Evaluation De<br>Date De | etails      |  |

## Supervisors - Viewing Self-Assessments

Supervisors may view Employee Self-Assessments on the evaluations tab main page. Self-Assessment is an integral part of the evaluation process. Employees should complete a self-evaluation and submit it prior to the supervisor completing the evaluation. Supervisors should review self-assessments and give them consideration prior to completing the employee's evaluation. Filters are available.

| Search:<br>In Progress<br>Waiting for Sigr<br>Completed<br>History | lature | Search    | Clear      |                    |       |        |                         |         |
|--------------------------------------------------------------------|--------|-----------|------------|--------------------|-------|--------|-------------------------|---------|
|                                                                    | R#     | Last Name | First Name | Position<br>Number | Title | Status | Self-Assessment<br>Date | Details |
|                                                                    |        |           |            |                    |       |        |                         |         |

#### **Supervisor Maintenance**

The Supervisor Maintenance tab allows organization managers and their ePM proxies to change employees' supervisors which are not listed or are incorrect in Banner. It is vital for employees to be assigned to the correct supervisor in order for ePM to function properly. There are also implications at the next level of supervision which make it necessary that this be correct. Begin by selecting the Supervisor Maintenance tab. The following page will appear:

| Chart:         | <u> </u>    | Organization: |                    |                   | Sea              | Clear           |                             |
|----------------|-------------|---------------|--------------------|-------------------|------------------|-----------------|-----------------------------|
| Search:        | Ę           | Search Clear  |                    |                   |                  |                 |                             |
| R#             | Name        | Title         | Position<br>Number | Effective<br>Date | Supervisor<br>R# | Supervisor Name | Supervisor Title            |
| Employee:      |             |               |                    |                   |                  |                 |                             |
| Now Reports To | <b>D</b> :  |               |                    |                   |                  |                 |                             |
|                | •           | Search        |                    |                   |                  |                 |                             |
| Name:          |             |               |                    |                   |                  |                 |                             |
| R#:            |             |               |                    |                   |                  |                 |                             |
| Position Numbe | er: Suffix: |               |                    |                   |                  |                 |                             |
| Title:         |             |               |                    |                   |                  |                 |                             |
|                |             |               |                    |                   |                  |                 |                             |
|                |             |               |                    |                   |                  |                 | Submit Changes to HR System |

Select the appropriate chart (T for Texas Tech; S for Systems), then enter the organizational code and select Search. A list of employees assigned to the organizational code will appear. Select the employee you wish to change by selecting on their name. You may also enter an employee's first or last name in the Search box to view only that employee's information. The employee to be changed will appear in the employee section. Next, use the drop down menu to find and select the new supervisor. Select the Submit Changes to the HR System button to complete the transaction.

| Search: Red                                  | Sea         | rch Clear | -                  |                   |                  |                  |                             |
|----------------------------------------------|-------------|-----------|--------------------|-------------------|------------------|------------------|-----------------------------|
| R#                                           | Name        | Title     | Position<br>Number | Effective<br>Date | Supervisor<br>R# | Supervisor Name  | Supervisor Title            |
| R01995143                                    | Red, Raider | Director  | T91329-00          | 08/01/2016        | R00522477        | Matthew Phillips | Associate Managing Director |
| Now Reports T<br>Last Name<br>Name: Garza, S |             | Search    | •                  |                   |                  |                  |                             |

Due to payroll processing timelines, any changes made to the Supervisor Maintenance tab near the end of the month will not become effective until the first day of the following month. To determine when the changes made to the supervisor maintenance tab will become effective, refer to the effective date section.

| arch: Red | S           | Search Clear |                    | <b>↓</b>          |                  |                  |                             |
|-----------|-------------|--------------|--------------------|-------------------|------------------|------------------|-----------------------------|
| R#        | Name        | Title        | Position<br>Number | Effective<br>Date | Supervisor<br>R# | Supervisor Name  | Supervisor Title            |
| 01995143  | Red, Raider | Director     | T91329-00          | 08/01/2016        | R00522477        | Matthew Phillips | Associate Managing Director |

#### **Proxy Maintenance**

The Proxy Maintenance tab allows supervisors and organizational managers to assign a proxy who can assist them with completing performance management documents. Proxies are able to complete all functions of the employee performance process, but are not able to sign documents for the supervisor.

#### **Assigning Supervisor Proxies**

To create a Supervisor proxy, select the Proxy Maintenance tab, and then select the Create button.

| My PM Docs Position Description Evaluations Proxy Maintenance                                               |
|----------------------------------------------------------------------------------------------------|
| R#: 1                                                                                                    |
| Name: Matthew Phillips                                                                                      |
| Position #: T94810 Title: Associate Managing Director                                                       |
|                                                                                                    |
| Supervisor Proxies     - Delete + Create                                                                    |
| The Individual Level grants proxy permission to all documents for all employees assigned to the supervisor. |
| R# Last Name First Name Middle Initial                                                                      |
|                                                                                                    |

From the pop-up menu, select the search criteria and enter the corresponding information (e.g. Last Name and Raider). Next, select Search and then select the name of the person you wish to make a proxy. Complete the action by selecting on the Add Proxy button.

|                     | Select Search Criteria | : Last Name | •         | Raider     | Search         |        |              |
|---------------------|------------------------|-------------|-----------|------------|----------------|--------|--------------|
| Matthew Phillips    |                        | R#          | Last Name | First Name | Middle Initial |        |              |
| n#: T94810 Title: / | Đ                      | R00527247   | Raider    | Red        |                |        |              |
| rvisor Proxies      |                        |             |           |            | Add Proxy      | Cancel | - Delete + C |

The main screen will now indicate all supervisor proxies.

| R#:                                                      |                   |                         |               |                |                 |   |
|----------------------------------------------------------|-------------------|-------------------------|---------------|----------------|-----------------|---|
| Name: Matthew Phillips                                   |                   |                         |               |                |                 |   |
| Position #: T94810 Title: Associate Managing Dir         | rector            |                         |               |                |                 |   |
|                                                          |                   |                         |               |                |                 |   |
| Supervisor Proxies                                       |                   |                         |               |                | - Delete + Crea | е |
| The Individual Level grants proxy permission to all docu | uments for all en | nployees assigned to th | e supervisor. |                |                 |   |
|                                                          | R#                | Last Name               | First Name    | Middle Initial |                 |   |
| F                                                        | R01995143         | Red                     | Raider        |                |                 |   |
|                                                          |                   |                         |               |                |                 |   |

Those identified as proxies will log in to ePM using their own credentials. To act as a proxy, select the down arrow and change the Proxy field from yourself to the person who assigned you as their proxy.

|   | ly PM Docs | Position Description Evaluations Proxy Maintenance |   |
|---|------------|----------------------------------------------------|---|
|   |            | nu Dhilling Dungguings                             | - |
| P | <b>N</b>   | ew Phillips - Supervisor                           |   |
| Þ | Employe    | dra Garza - Supervisor - Delete + Create           | 1 |
|   | · ·        |                                                    |   |
| 5 | Search:    | Search Clear                                       |   |
| 6 | In Progre  | Review                                             | l |

# Assigning Organization Manager Proxies

To create an organization manager proxy, select the Proxy Maintenance tab. Under the Organization Manager Proxies section, select the appropriate Chart and Organization from the dropdown selections and then select the Create button.

|                | iddle Initial | e Middle Init | First Name | Last Name              | R#                   |                |                  |              |
|----------------|---------------|---------------|------------|------------------------|----------------------|----------------|------------------|--------------|
|                |               |               | Raider     | Red                    | R01995143            |                |                  |              |
|                |               |               |            |                        |                      |                |                  |              |
|                |               |               |            |                        |                      |                |                  |              |
|                |               |               |            |                        |                      |                |                  |              |
|                |               |               |            |                        |                      |                |                  |              |
|                |               |               |            |                        |                      |                |                  |              |
| - Delete + Cre |               |               |            |                        |                      | 5              | anager Proxies   | nization Ma  |
|                |               |               |            | ormanization selected  | o only that specific | rovy permissio | Level grants pro | manization i |
|                |               |               |            | organization selected. | o only that specific | Toxy permissio | Level grants pro | yamzauon L   |
| - 1            |               |               |            |                        |                      |                |                  |              |
|                |               |               |            |                        | UTCOR U15000         | Human Bo       | Orregionation    | т            |
|                |               |               |            | organization selected. | o only that specific |                |                  |              |
|                |               |               |            |                        |                      |                |                  |              |
| 1              |               |               |            | •                      | urces - H15000       | n: Human Re    | Organization:    | T•           |
|                |               |               |            | •                      | urces - H15000       | n: Human Re    | Organization:    | T            |

From the pop-up menu, select the search criteria and enter the corresponding information (e.g. R#). Next, select Search and then select the name of the person you wish to make a proxy. Next, select the Proxy Level access desired. Selecting Supervisor Maintenance Only will give the proxy access to the Supervisor Maintenance Tab. Selecting Full Access gives the proxy complete access to all tabs and the performance management documents for all employees within the specified organization Code. The proxy will be able to complete all actions for the organization manager with the exception of signing documents. Complete the action by selecting the Add Proxy button.

| 00522477 Select Search Ci |    | R#                           | •               | R00527247  | Search | Clear     |        |            |
|---------------------------|----|------------------------------|-----------------|------------|--------|-----------|--------|------------|
| atthew Phillips           |    | R#                           | Last Name       | First Name | Middle | e Initial |        |            |
| : T94810 Title: A         | F  | R00527247                    | Raider          | Red        |        |           |        |            |
| sor Proxies               |    | Supervisor Ma<br>Full Access | aintenance Only | _          |        |           |        | - Delete + |
| dual Level grants prox    | C. |                              |                 |            |        | Add Proxy | Cancel |            |

The main screen will now indicate all organization manager proxies.

| Organization Manager Proxies                |                |           |            |                |             | - Delete + Cre | ate |
|---------------------------------------------|----------------|-----------|------------|----------------|-------------|----------------|-----|
| The Organization Level grants proxy permiss | -              |           | ted.       |                |             |                |     |
| Chart: T                                    | Resources - H1 | 5000      | _ •        |                |             |                |     |
|                                             | R#             | Last Name | First Name | Middle Initial | Proxy Level |                |     |
|                                             | R00527247      | Raider    | Red        |                | Full Access |                |     |
|                                             |                |           |            |                |             |                |     |

Those identified as proxies will log in to ePM using their own credentials. To act as a proxy, select the down arrow and change the Proxy field from yourself to the person who assigned you as their proxy.

## Organization Manager View

Organization managers and their proxies have the ability to view all position description and performance evaluation documents within their organization code. In order to view these documents, the organization manager must select the appropriate chart and organization code from the drop down under the Employee Position Description, Vacant Position Description, Employee Evaluations, or Employee Self-Assessments section. If the chart and organization dropdowns are blank, no documents will appear. Additionally, organization managers may view specific employees by typing the employee's first or last name in the Search box.

| Proxy for: Matthew Phillips - Org Manager                                                                                                    |
|----------------------------------------------------------------------------------------------------|
| Employee Position Description (EPD)     Delete + Create                                                                                                    |
| Search: Search Clear                                                                                                    |
| <ul> <li>In Progress</li> <li>Submitted for Review</li> <li>Submitted for Final</li> <li>Waiting for Signature</li> <li>Final</li> <li>History</li> <li>Previous Supervisors' Docume to the supervisors' Docume to the supervisors' Docume</li></ul> |
| Chart: T   Organization: Human Resources - H15000  Clear                                                                                                    |

## Conclusion

If you have questions or experience problems while using ePM, please contact the Human Resources Talent Management Team at 742-3650.

#### Flow Chart for Completing the Position Description

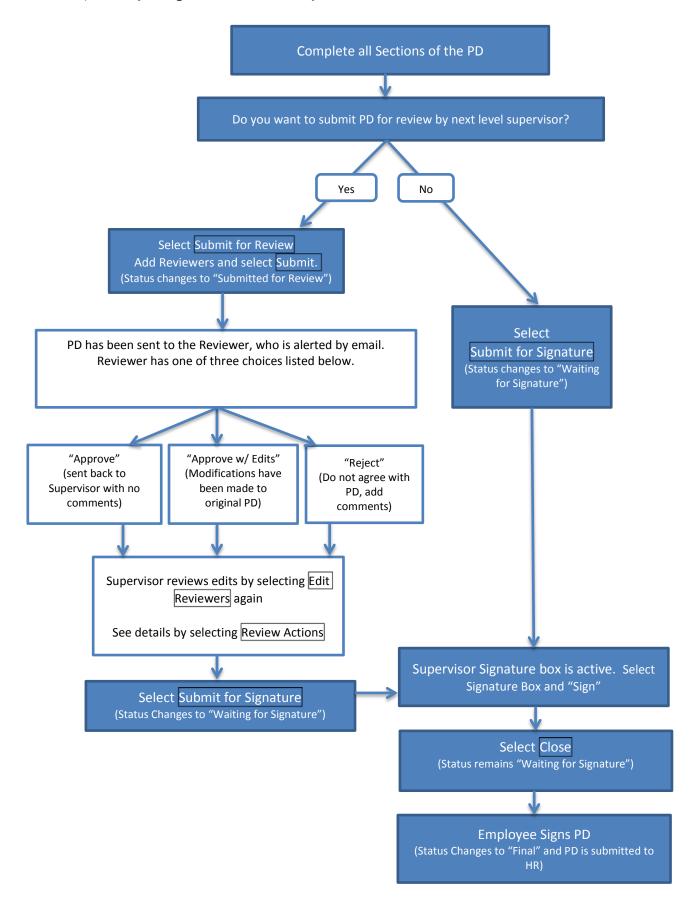

#### Flow Chart for Completing the Performance Evaluation

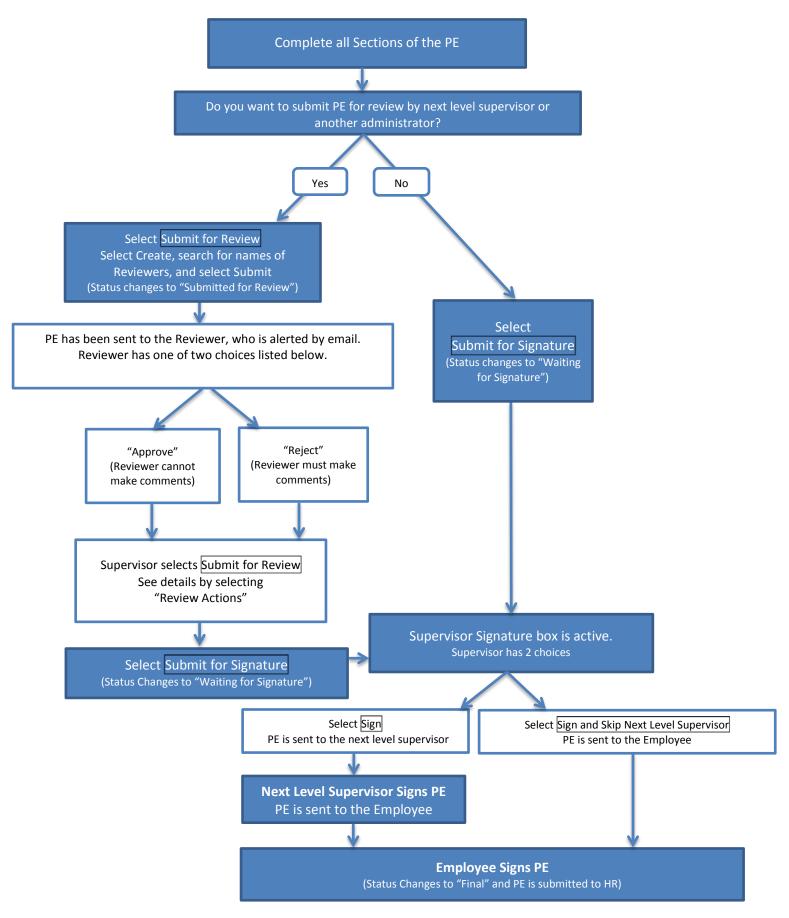